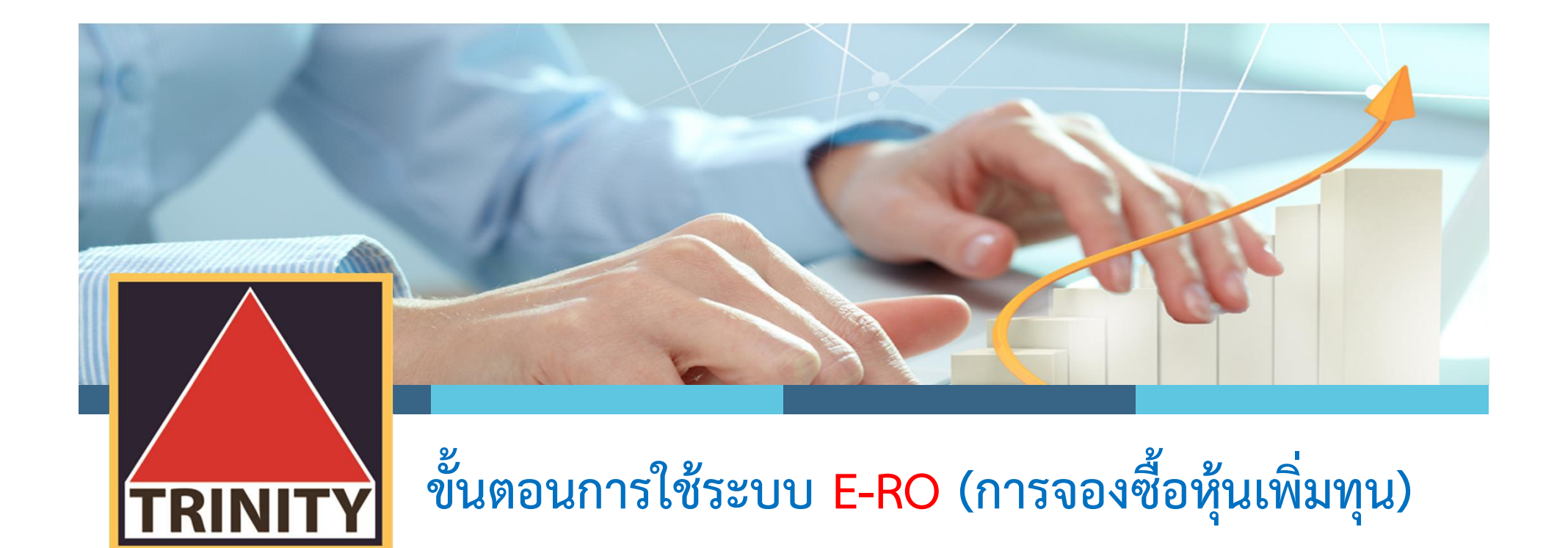

ผู้ถือหุ้นเข้าสู่เว็บไซต์ <u>www.trinitythai.com</u> เพื่อเข้าสู่ระบบจองซื้อหุ้นเพิ่มทุน

(กอนทําการจองซื้อหุนเพิ่มทุน โปรดอานขั้นตอนการใชระบบงานจองซื้อหุนเพิ่มทุน (E-RO) โดยมีรายละเอียดการจองซื้อหุนเพิ่มทุน 4 ขั้นตอน)

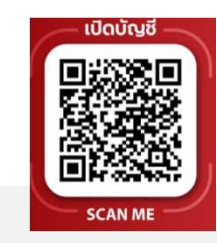

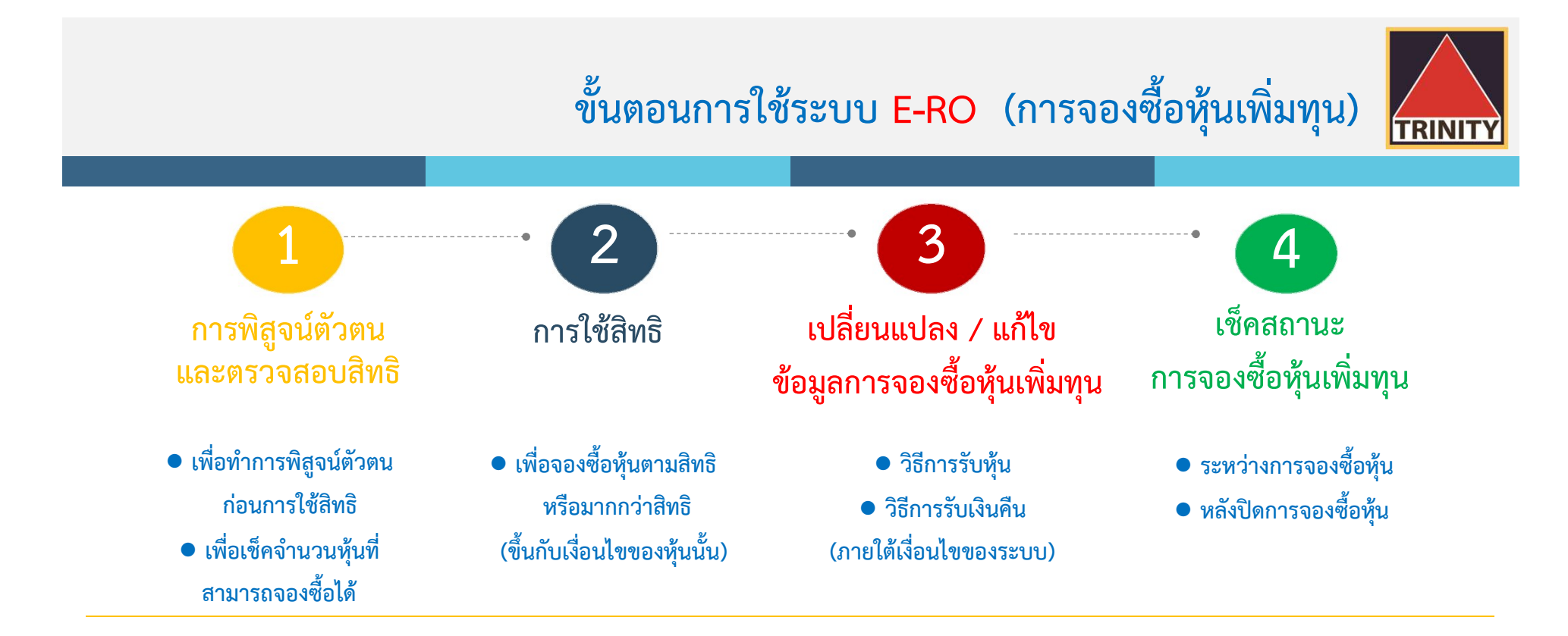

- ระบบเปดใหท ํารายการจองซื้อตลอด 24 ชั่วโมง สิ้นสุดในวันสุดทายตามระยะเวลาการจองซื้อ
- ึ ระบบเปิดให้ทำการตรวจสอบผลการจองซื้อโดยสิ้นสุดภายวันที่นายทะเบียนได้เครดิตหุ้นเข้าบัญชีซื้อขายหลักทรัพย์ของผู้ถือหุ้นเรียบร้อยแล้ว
- หากผูถือหุนชําระคาจองซื้อหุนดวยวธิีScan QR Code ตองชําระเงินภายในเวลาที่กําหนดตามหนังสือแจงการจัดสรรหุนสามัญเพิ่มทุนเทานั้น
- <sup>ี เ</sup>ติ้อกี้นสามารถตรวจเช็คสถานะการจองซื้อได้ในวันทำการถัดไปของการชำระค่าจองซื้อหุ้นเรียบร้อยแล้ว
- $\textcolor{black}{\sigma}$  สถานะการจองซื้อหุ้นเพิ่มทุนจะสมบูรณ์ก็ต่อเมื่อผู้ถือหุ้นได้ชำระเงินเรียบร้อยแล้ว

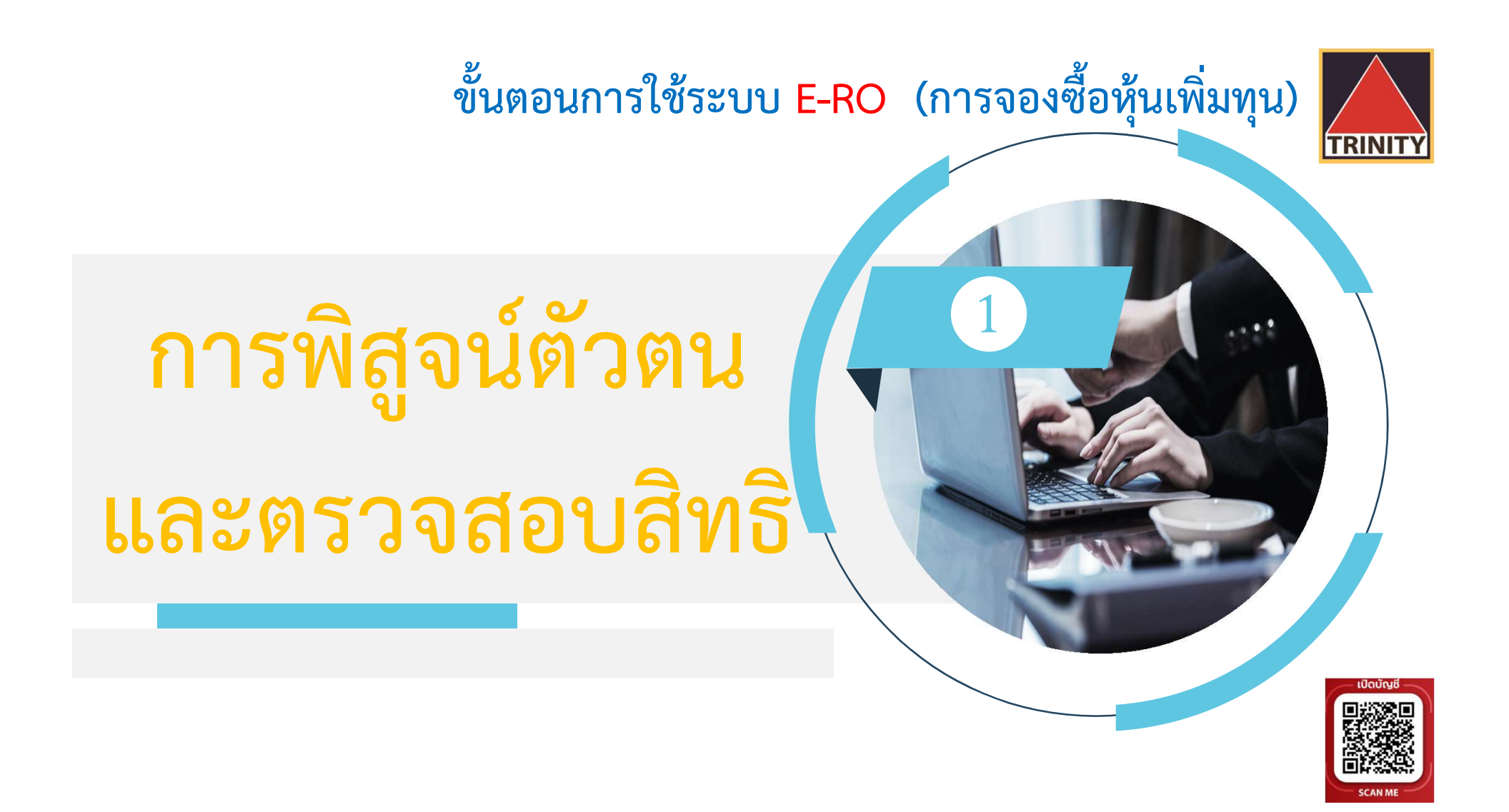

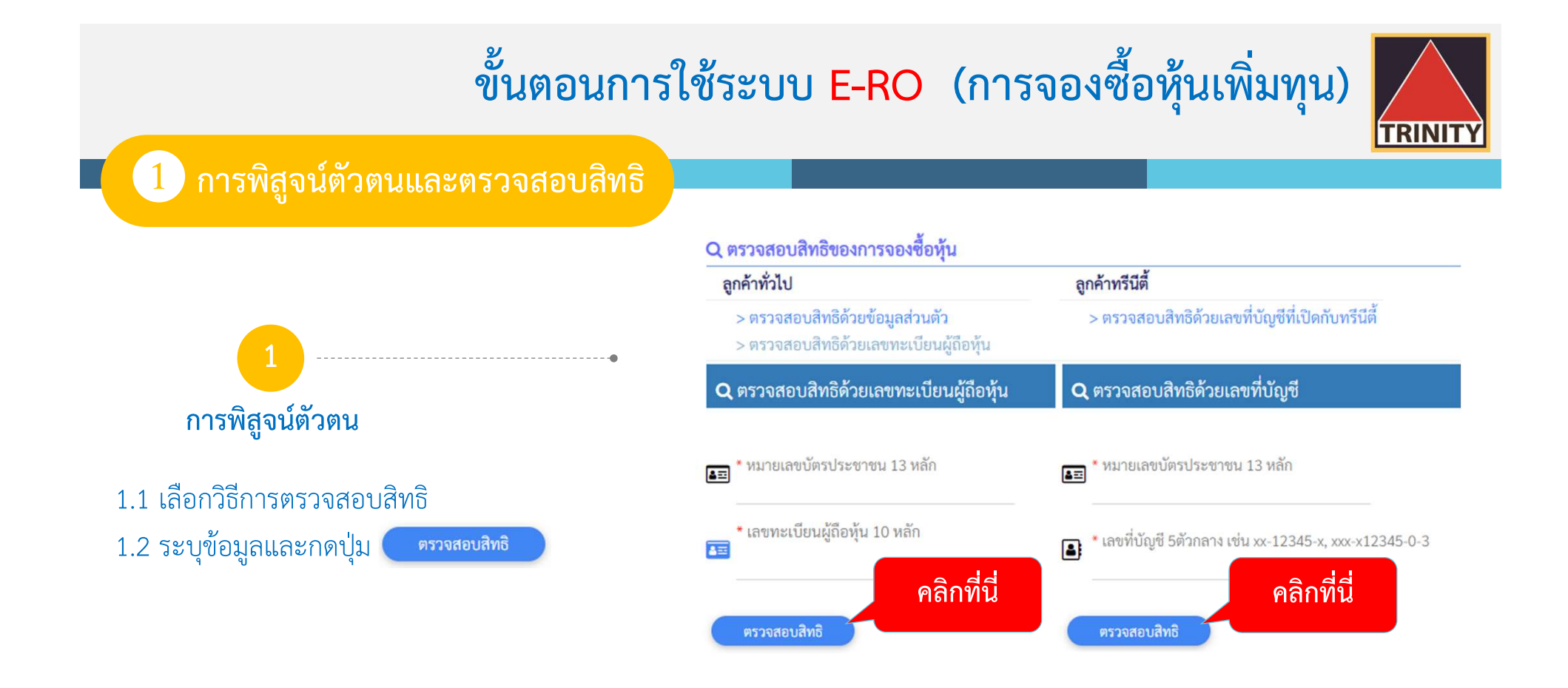

 $\bullet$ ิ ลูกค้าทั่วไป หมายถึง ลูกค้ามีบัญชีกับบริษัทหลักทรัพย์อื่น หรือมีบัญชีภายใต้ Issuer Account (600) หรือถือเป็นใบหุ้น

ลกูคาทรีนีตี้หมายถึง ลูกคาที่มีบัญชซีื้อขายกับบล.ทรีนีตี้เทานั้น

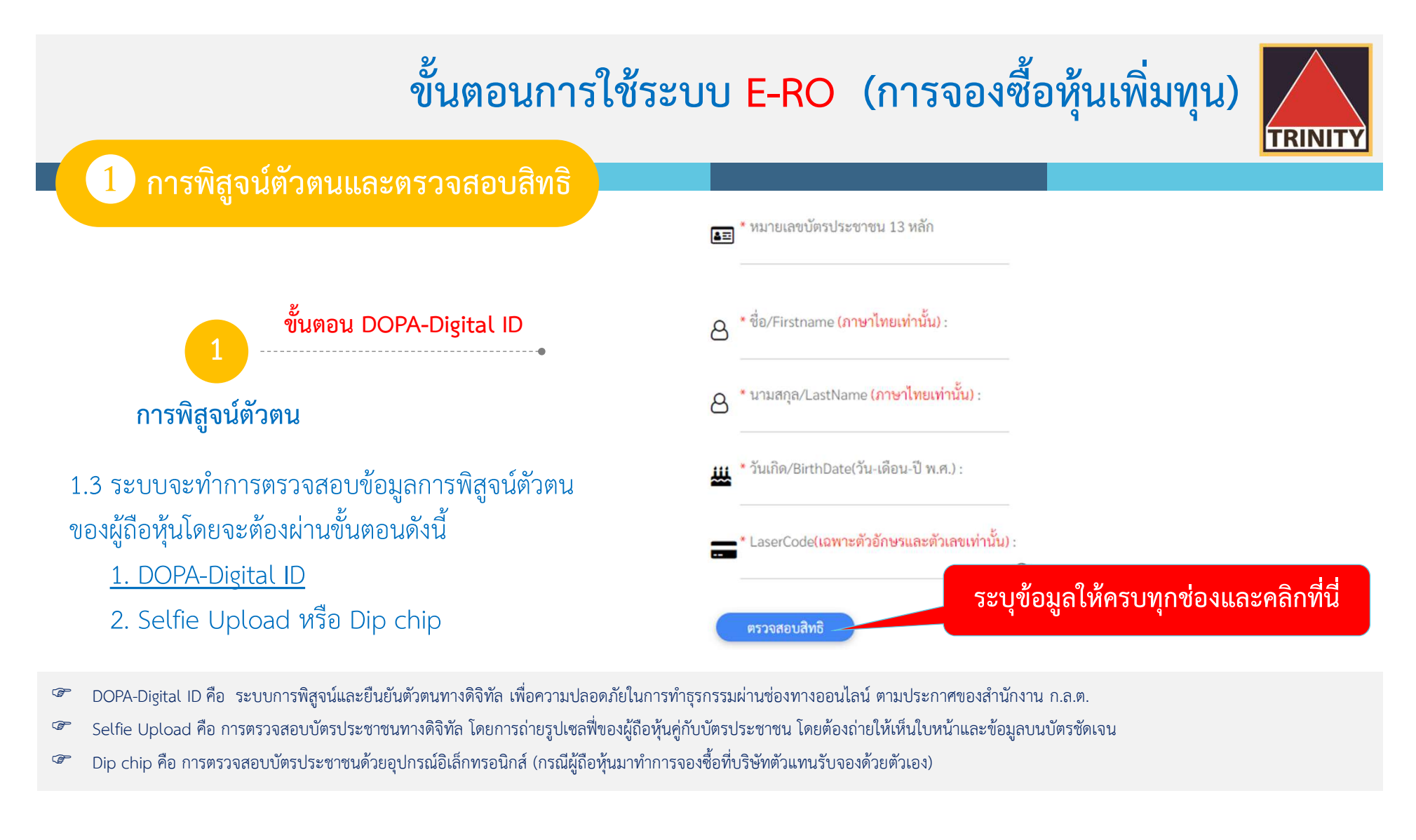

- <sup>ี @</sup> DOPA-Digital ID คือ ระบบการพิสูจน์และยืนยันตัวตนทางดิจิทัล เพื่อความปลอดภัยในการทำธรกรรมผ่านช่องทางออนไลน์ ตามประกาศของสำนักงาน ก.ล.ต.
- 
- Dip chip คือ การตรวจสอบบัตรประชาชนดวยอุปกรณอิเล็กทรอนิกส(กรณีผูถือหุนมาทําการจองซื้อที่บริษัทตัวแทนรับจองดวยตัวเอง)

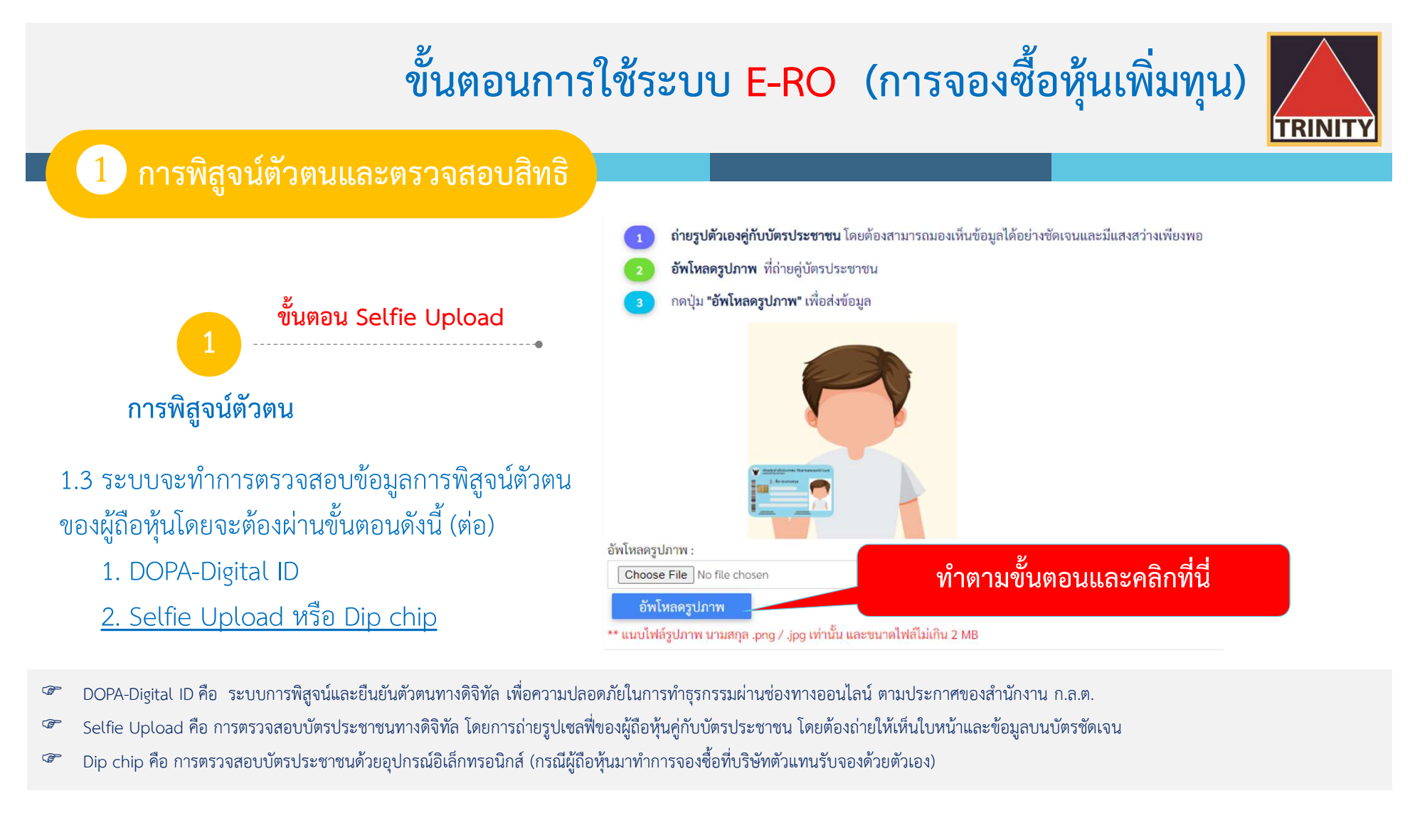

- <sup>ี @</sup> DOPA-Digital ID คือ ระบบการพิสูจน์และยืนยันตัวตนทางดิจิทัล เพื่อความปลอดภัยในการทำธรกรรมผ่านช่องทางออนไลน์ ตามประกาศของสำนักงาน ก.ล.ต.
- 
- Dip chip คือ การตรวจสอบบัตรประชาชนดวยอุปกรณอิเล็กทรอนิกส(กรณีผูถือหุนมาทําการจองซื้อที่บริษัทตัวแทนรับจองดวยตัวเอง)

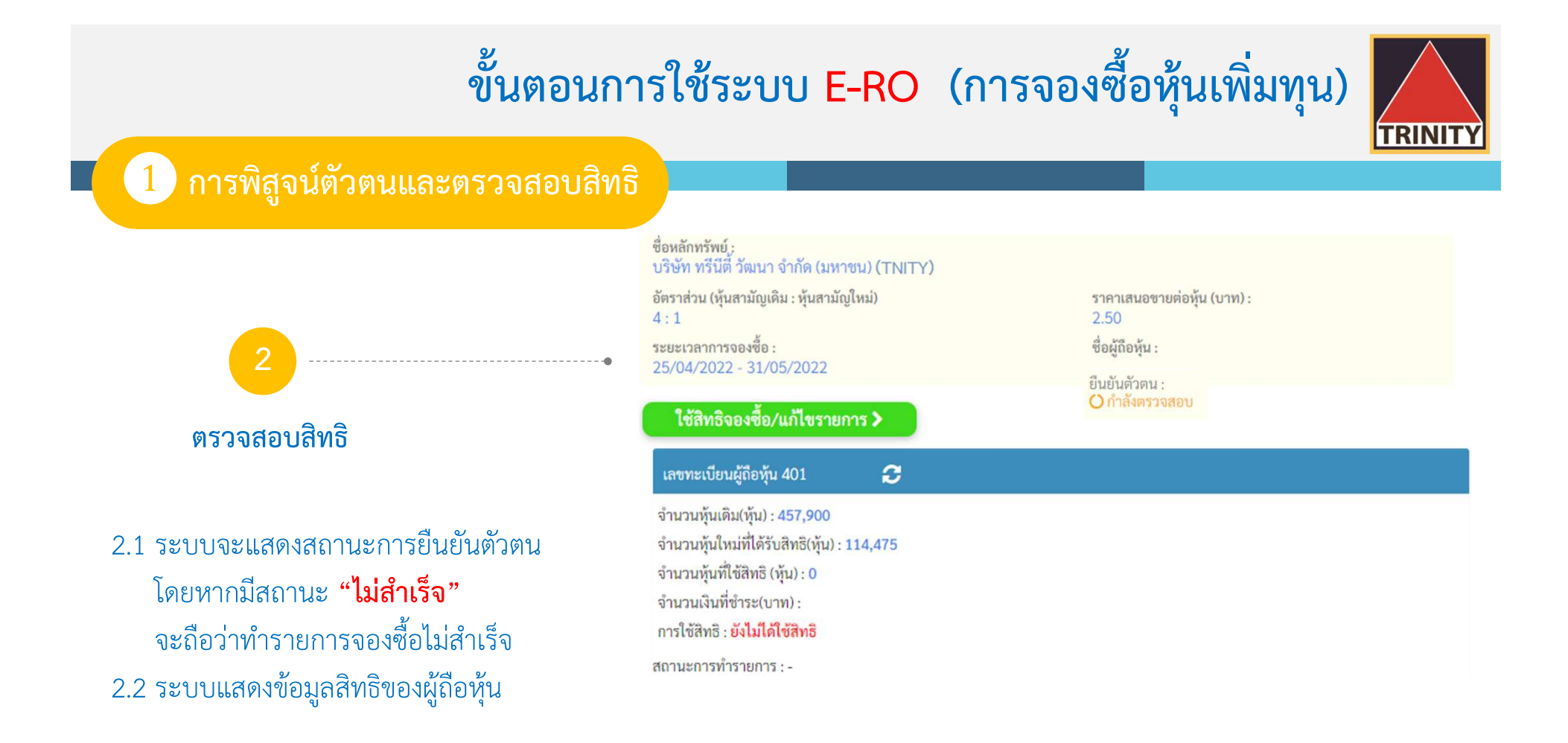

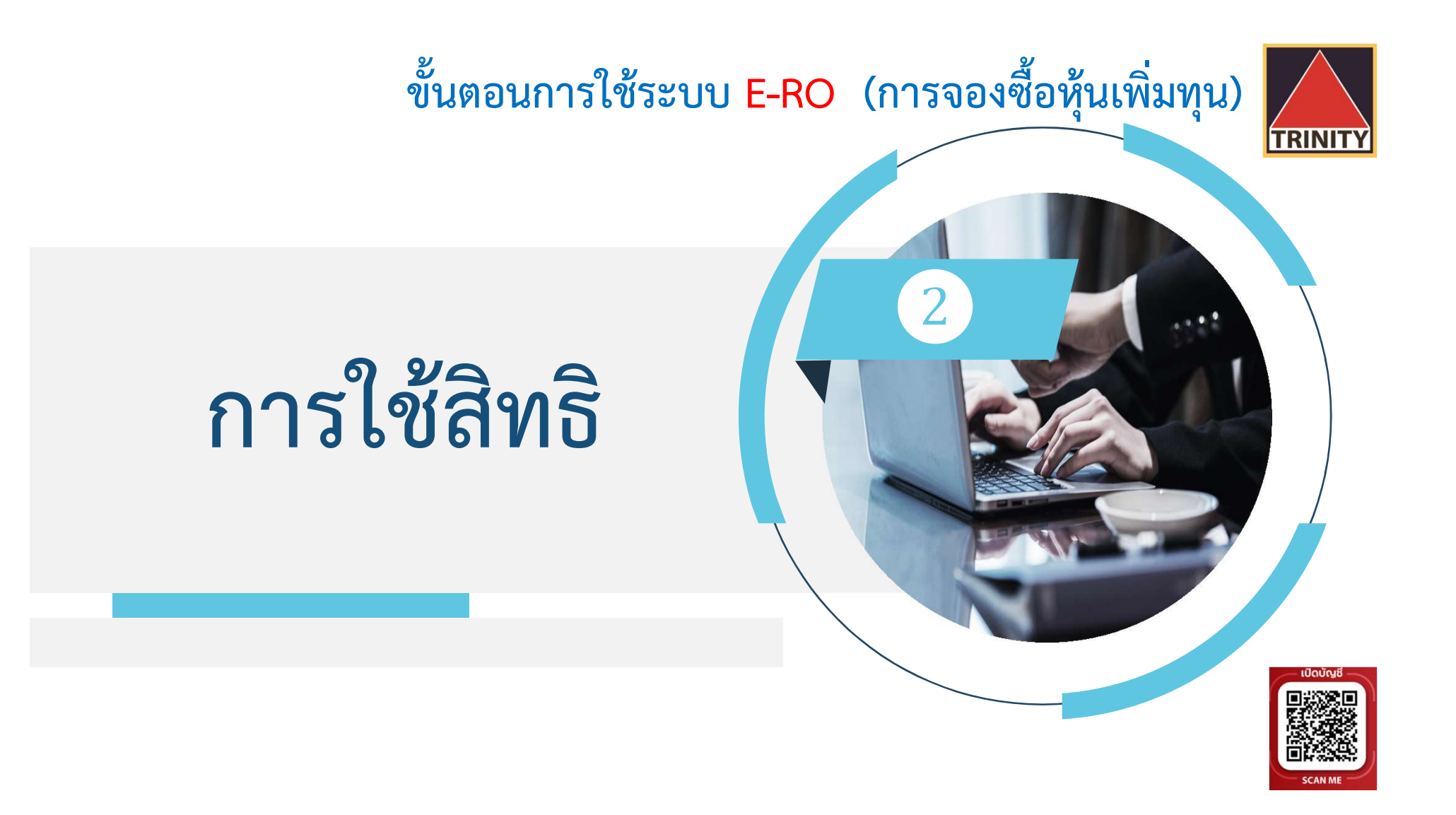

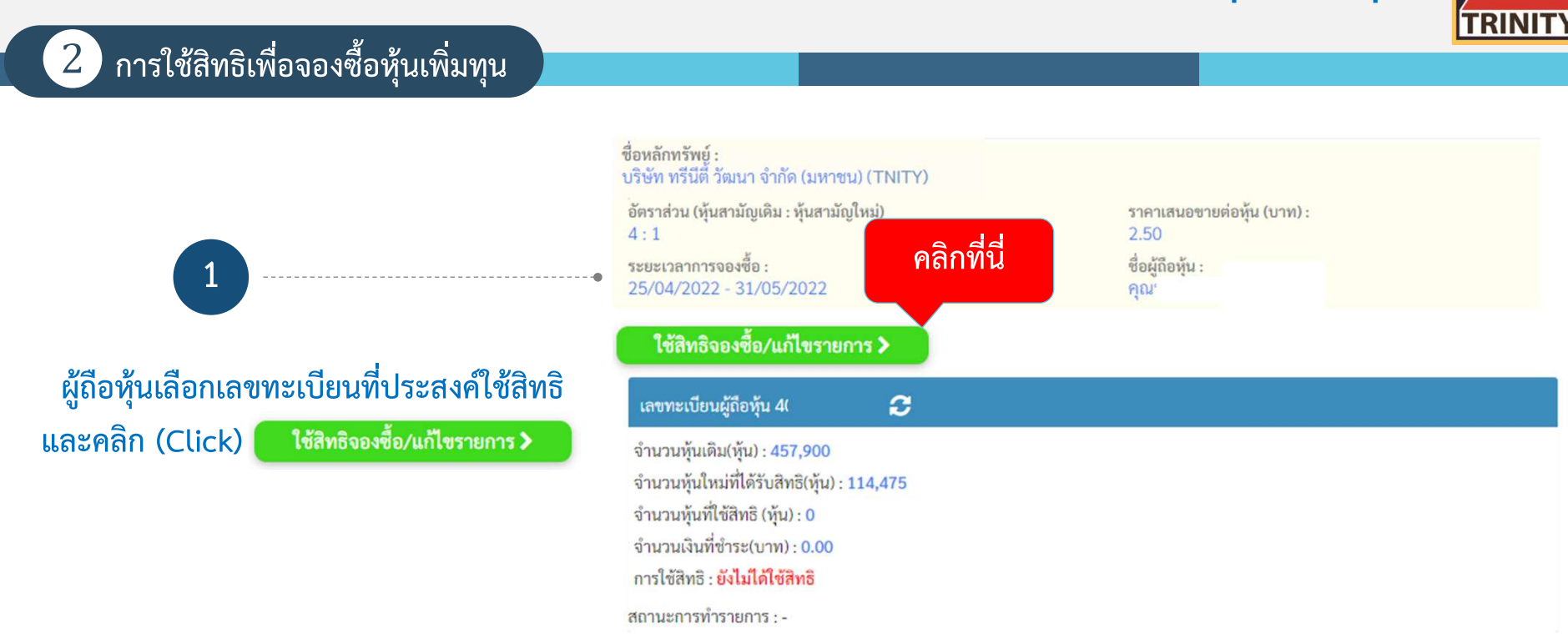

### การใชสิทธิเพื่อจองซื้อหุนเพิ่มทุน (ตอ)

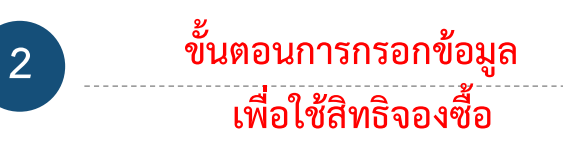

- 2.1 ระบุหมายเลขโทรศัพทเพื่อใชในการรับขอมูล 2.2 ระบุจำนวนหุ้นที่ต้องการใช้สิทธิ
- 2.3 เลือกวิธีการรับหุ้นโดยสามารถเลือกได้ 3 วิธี
	- 1. รับเปนใบหุน
	- 2. รับเข้าบริษัทหลักทรัพย์ (Broker) ที่ผู้ถือหุ้นเปิดบัญชีไว้
	- 3. รับเข้าบัญชีผู้ออกหลักทรัพย์ (600) \*\*

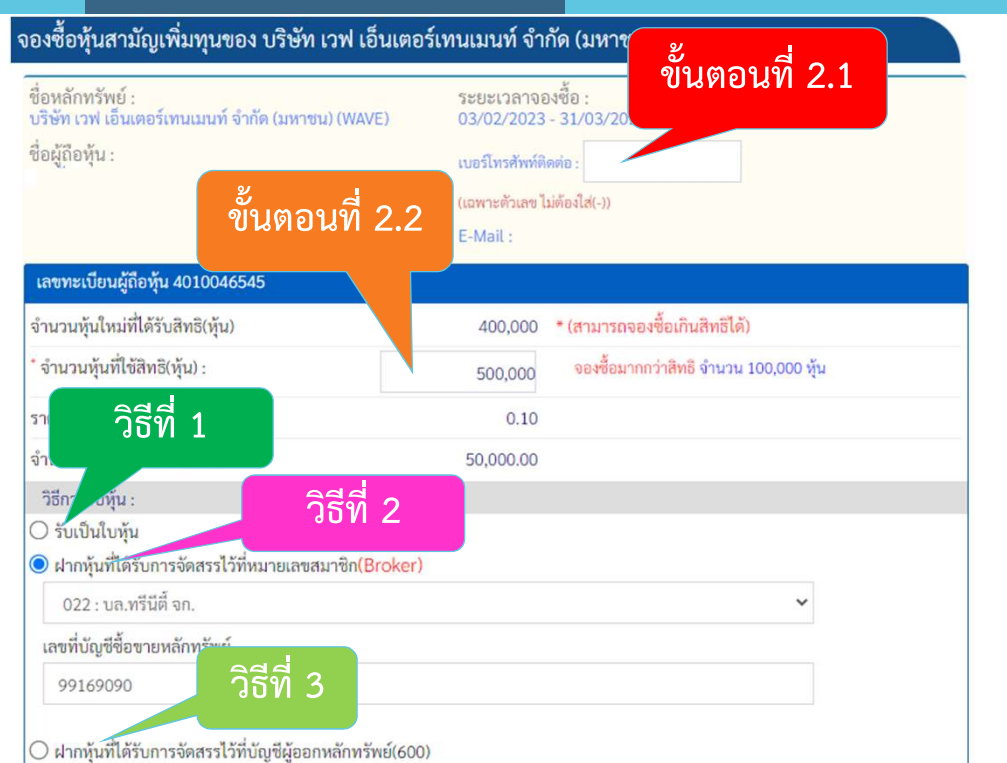

\*\* กรณีรับหุ้นเข้าบัญชีผู้ออกหลักทรัพย์ (600) : ผู้ถือหุ้นต้องกรอกแบบสอบถามเพื่อหาข้อบ่งชี้การเป็นบุคคลสหรัฐฯ และนำส่งเอกสารฉบับจริงมาที่ บล.ทรีนีตี้ จำกัด เท่านั้น

#### $\boxed{2}$  การใช้สิทธิเพื่อจองซื้อหุ้นเพิ่มทุน (ต่อ)

- $\mathsf{2}$  ) ขั้นตอนการชำระเงินค่าจองซื้อหุ้น  $\begin{bmatrix} \mathsf{1} & \mathsf{1} \end{bmatrix}$
- 2.4 สามารถเลือกวิธีการชําระเงิน มี 2 วิธีคือ QR Code
	- (รองรับการ Scan ทุกธนาคาร)
	- Bill Payment
		- (เฉพาะธนาคารตามหนงัสือแจงการจัดสรรเทานั้น)
- โดยคลกิ (Click) ระบบจะคํานวณจํานวนเงินที่ ตองชําระคาจองซื้อหุน

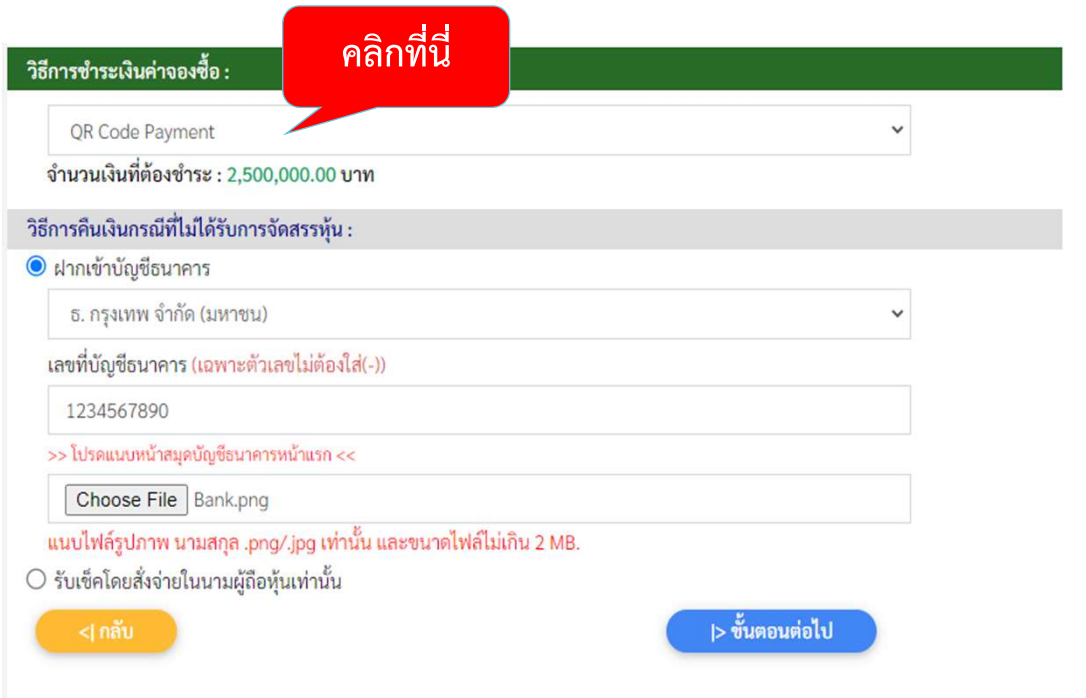

#### การใชสิทธิเพื่อจองซื้อหุนเพิ่มทุน (ตอ)

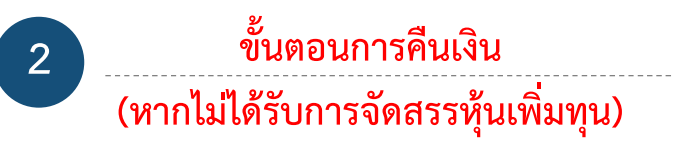

2.5 ระบุวิธีการรับเงินคืน (กรณีจองเกินสิทธิ) มี 2 วิธี ได้แก่

 2.5.1 นําเขาบัญชีธนาคาร โดยตองระบุธนาคาร และเลขที่บัญชี พร้อมทั้ง Upload หน้า Book Bank เขาระบบ E-RO ทั้งนี้หนา Book Bank ตองเปนชื่อ เดียวกับผูจองซื้อหุนเทานั้น หากเปนชื่อผูอื่น ระบบจะ Default ออกเปนเช็คคืนใหกับผูถือหุน

2.5.2 รับเช็ค 2.6 เมื่อบันทึกข้อมูลเสร็จเรียบร้อยแล้ว คลิก (Click)

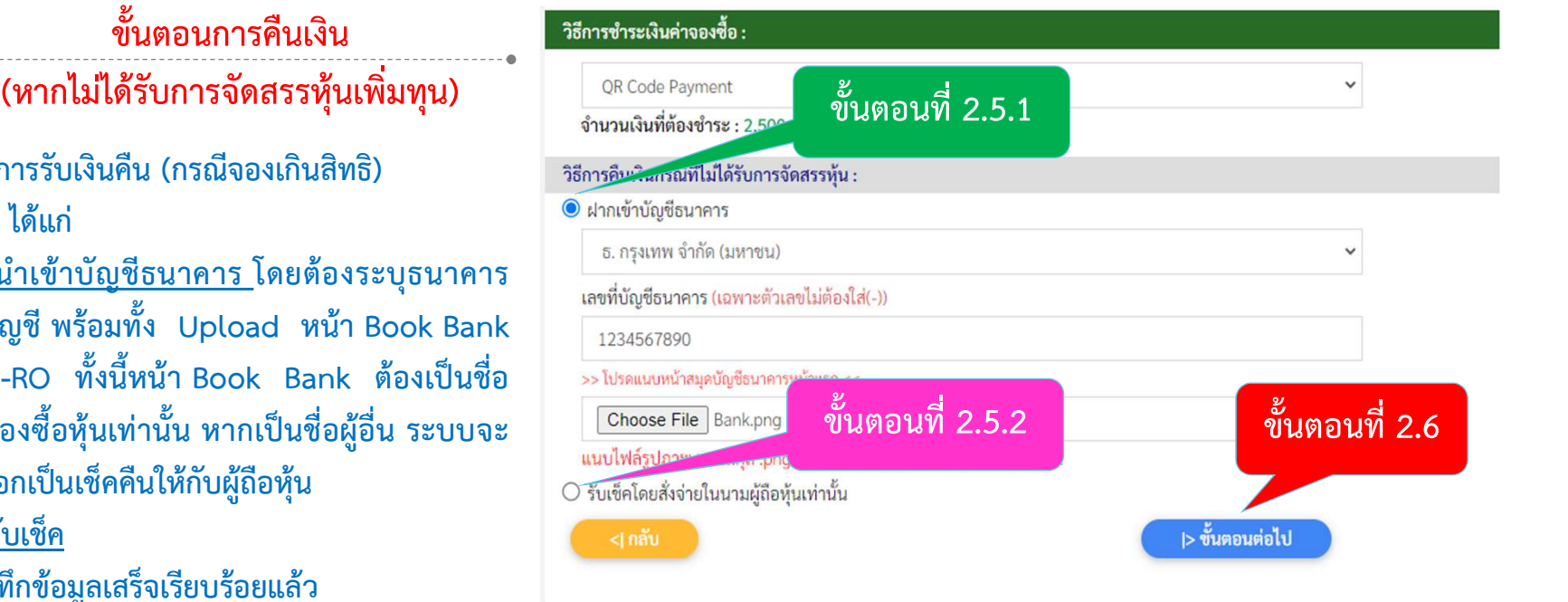

การใชสิทธิเพื่อจองซื้อหุนเพิ่มทุน (ตอ)

3 จองซื้อ วิธีการรับหุน และจํานวนเงินที่ ิตรวจสอบความถูกต้องของจำนวนหุ้นที่ ์ต้องชำระ <u>ก่อนยืนยันรายการ</u> และยืนยันรายการ

3.1 ตรวจสอบรายละเอียดจํานวนหุน 3.2 ตรวจสอบวิธีการรับหุน

#### ิตรวจสอบและยืนยันรายการ จองซื้อหุ้นสามัญเพิ่มทุนของ บริษัท ทรีนีตี้ วัฒนา จำกัด (มหาชน)(TNITY)

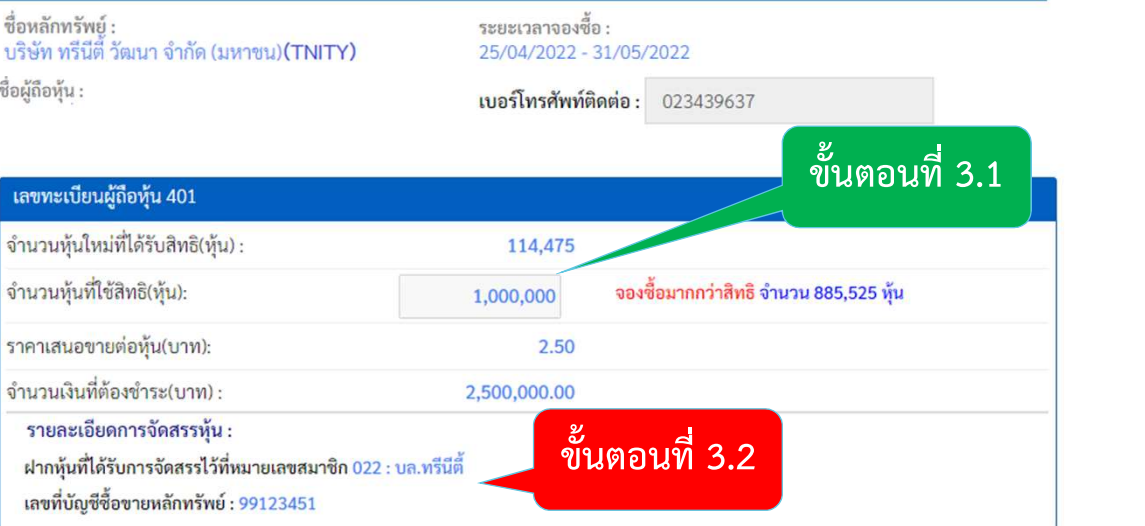

**TRINITY** 

### การใชสิทธิเพื่อจองซื้อหุนเพิ่มทุน (ตอ)

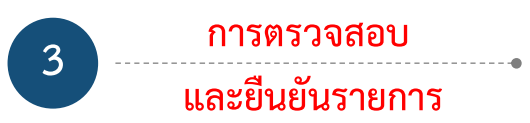

- 3.3 ตรวจสอบจำนวนเงินที่ต้องชำระ โดยผู้ถือหุ้น 2.4% ที่ 2.4% หรือ Scan QR<br>3. เลือกรมบันการถบันทึกหรือ Scan การชำระเงินได้จาก 5. ตรวจสอบข้อบัญชีและขอดฉินเมื่อทำรายการเรียบร้อย อย่าลืมคำเนินการจองในระบบค่อให้สมบูรณ์ หนาจอนี้
- 3.4 ตรวจสอบวิธีการรับเงินคืน (กรณีจองเกินสิทธิ)<br><sub>เงื่อนไขและข้อตกงา</sub> 3.5 กดยอมรับเงื่อนไขและขอ ตกลง

3.6 คลิก (Click)

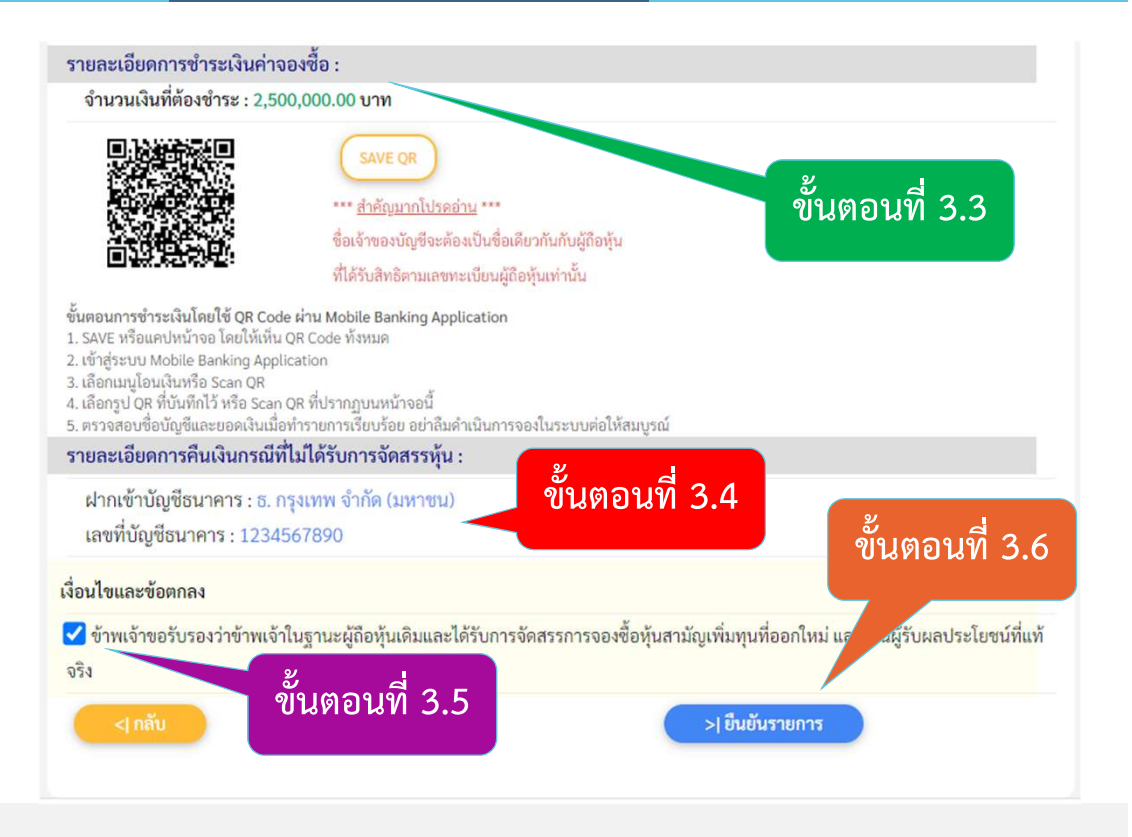

# ขั้นตอนการใช้ระบบ E-RO (การจองซื้อหุ้นเพิ่มทุน)  $\begin{matrix} \sqrt{ } \sqrt{ } \ \sqrt{ } \end{matrix}$

#### การใชสิทธิเพื่อจองซื้อหุนเพิ่มทุน (ตอ)

#### รายการรอตรวจสอบการชำระเงิน

● บริษัทหลักทรัพย์ ทรีนีตี้ จำกัด ได้รับข้อมลการจองซื้อห้นสามัญเพิ่มทน (บริษัท ทรีนีตี้ วัฒนา จำกัด (มหาชน)) จากท่านเรียบร้อยแล้ว โปรดดำเนินการชำระเงิน (ภายในวันที่ 25/04/2022 - 31/05/2022) มิฉะนั้นจะ ถือว่าการจองซื้อไม่สำเร็จ

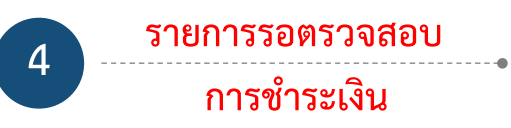

- 4.1 บริษัทฯ จะทําการสงรายละเอียดการจองซื้อไป ทางอีเมล์ ทั้งนี้ผู้ถือหุ้นสามารถเพิ่มข้อมูล ้ อีเมล์ใหม่ที่ต้องการได้ โดยทำตามขั้นตอนดังนี้
	- $\Box$  ระบุชื่ออีเมล์ที่ต้องการ

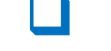

คลิก (Click) กรอกรหัส OTP ที่ได้รับทางอีเมล์

 $\Box$  คลิก (Click)  $\rightarrow$ ส่งอีเมล์

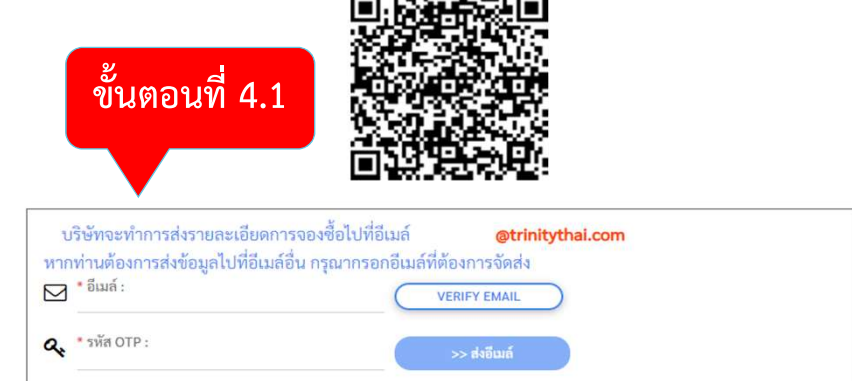

ท่านสามารถตรวจสอบสิทธิการจองซื้อได้ที่ **ตรวจสอบสิทธิการจองซื้อ** 

\* บริษัท จะทำการตรวจสอบเพื่อยืนยันการชำระเงินของท่าน โดยท่านสามารถตรวจสอบผลการชำระเงินในวันทำการถัดไป

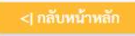

# ขั้นตอนการใช้ระบบ E-RO (การจองซื้อหุ้นเพิ่มทุน)  $\begin{matrix} \sqrt{ } \sqrt{ } \ \sqrt{ } \end{matrix}$

### การใชสิทธิเพื่อจองซื้อหุนเพิ่มทุน (ตอ)

#### รายการรอตรวจสอบการชำระเงิน

● บริษัทหลักทรัพย์ ทรีนีตี้ จำกัด ได้รับข้อมูลการจองซื้อหุ้นสามัญเพิ่มทุน (บริษัท ทรีนีตี้ วัฒนา จำกัด (มหาชน)) จากท่านเรียบร้อยแล้ว โปรดดำเนินการชำระเงิน (ภายในวันที่ 25/04/2022 - 31/05/2022) มิฉะนั้นจะ ถือว่าการจองซื้อไม่สำเร็จ

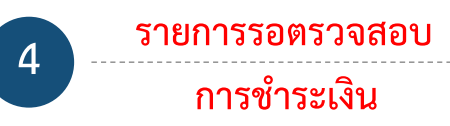

ี 4.2 ผู้ถือหุ้นต้องชำระเงินภายในเวลาที่กำหนดเท่านั้น มิฉะนั้นจะถือวาการจองซื้อไมสําเร็จ 4.3 ทานสามารถตรวจเช ็ คสถานะการจองซ้อื โดยคลิกที่ **ตรวจสอบสิทธิการจองซื้อ** 

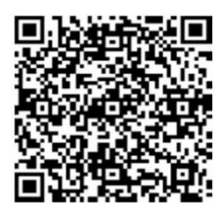

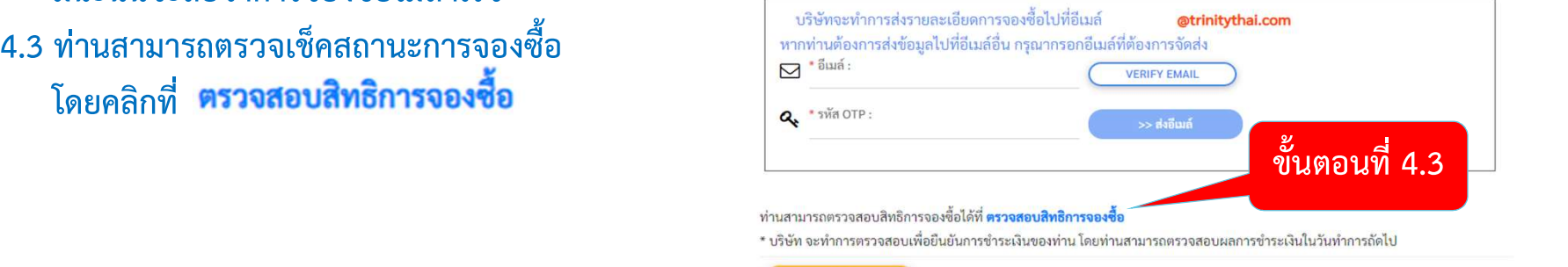

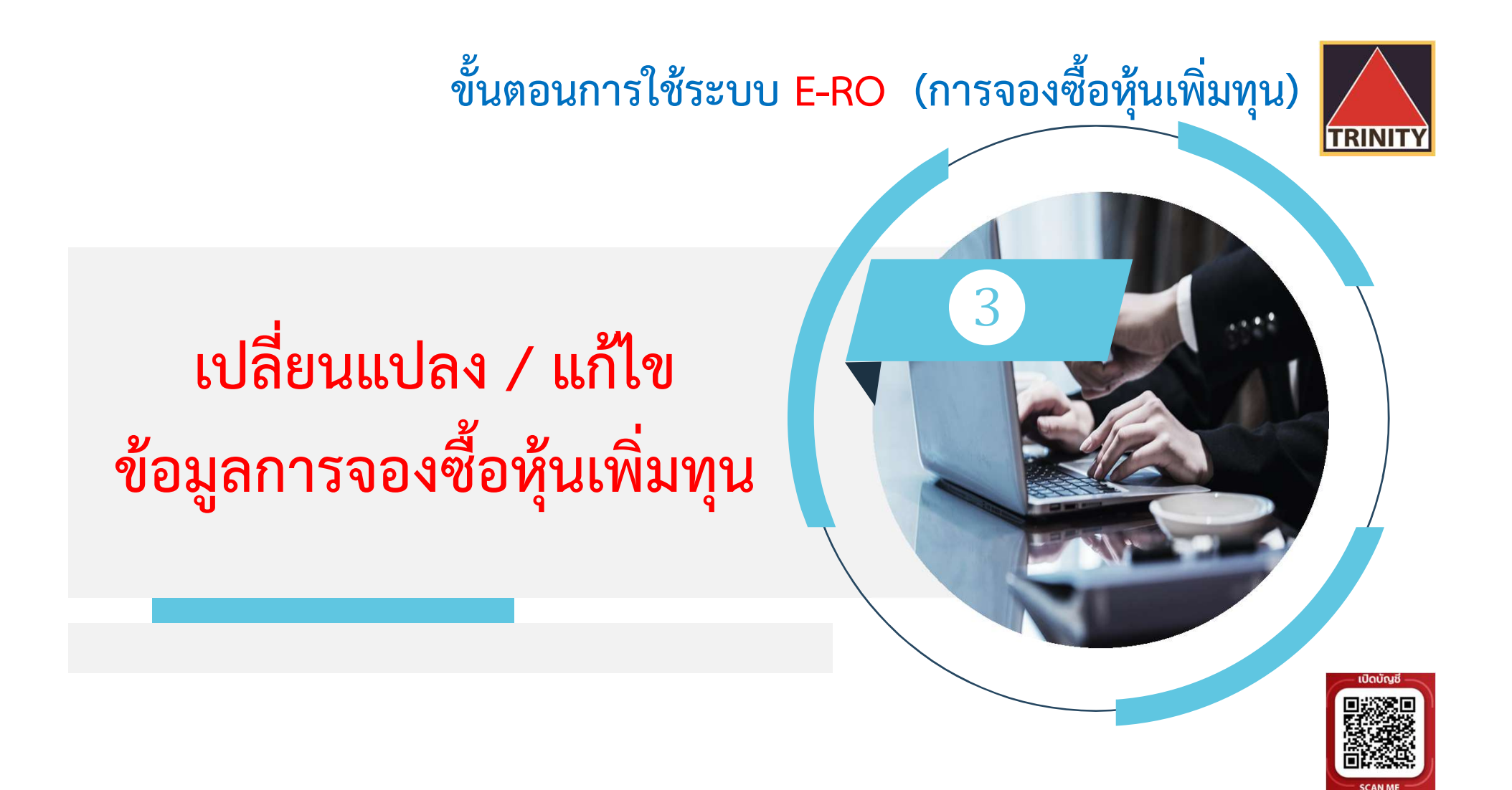

### ขั้นตอนการใช้ระบบ E-RO (การจองซื้อหุ้นเพิ่มทุน) <mark>|</mark>

ถงตี้ลห้บสาบักแพิ่บทบตลง บริษัท ทรีบีตี้ วัฒนา ลำกัด (บหาชน) (TNITY)

เปลี่ยนแปลง / แก้ไข <u>ข้อมูลการจองซื้อหุ้นเพิ่มทุน</u> พร้อม พร้อม

ี ได้แก่ วิธีการรับหุ้นและวิธีการรับเงินคืนเท่านั้น ภายใต้เงื่อนไขสถานะของผู้จองซื้ออยู่ระหว่าง <u>รอตรวจสอบ เ</u>ท่านั้น

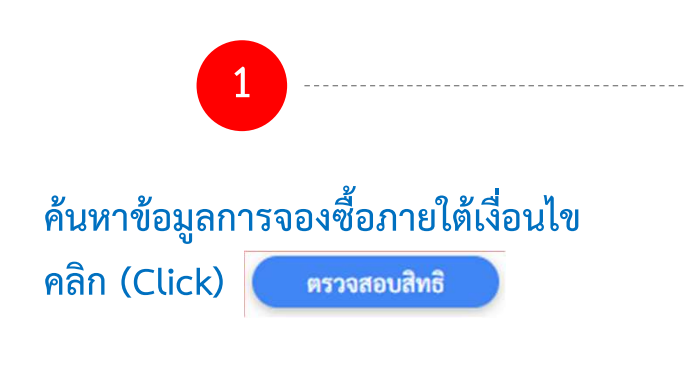

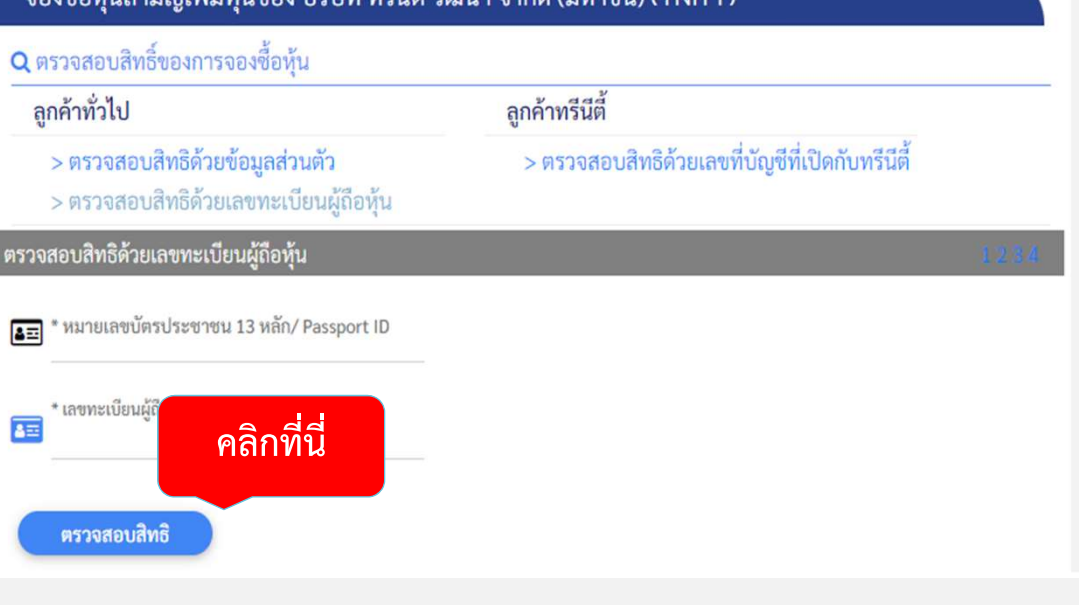

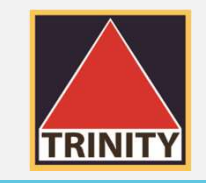

#### เปล่ย ี นแปลง / แกไ ข ขอ มล ู การจองซ ้ อ ื ห ุ นเพ่มิท ุ น (ตอ )

ผูถือหุนเลือกเลขทะเบียนที่ตองการแกไข

และคลิก (Click)

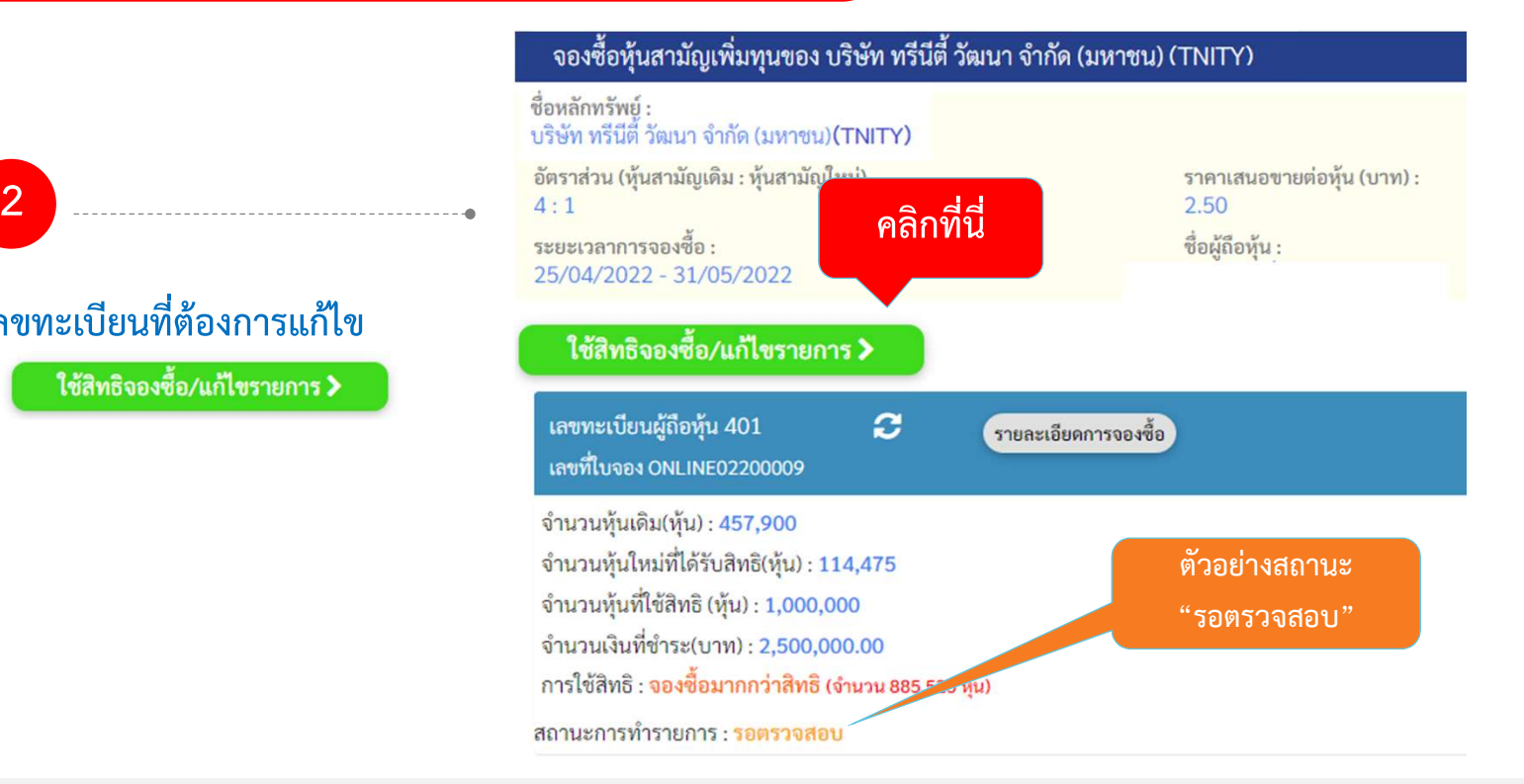

### ขั้นตอนการใช้ระบบ E-RO (การจองซื้อหุ้นเพิ่มทุน) <mark>|</mark>

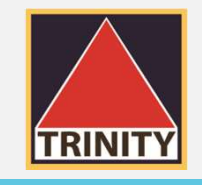

#### เปลี่ยนแปลง / แก้ไข <u>ข้อมูลการจองซื้อหุ้นเพิ่มทุน (</u>ต่อ)

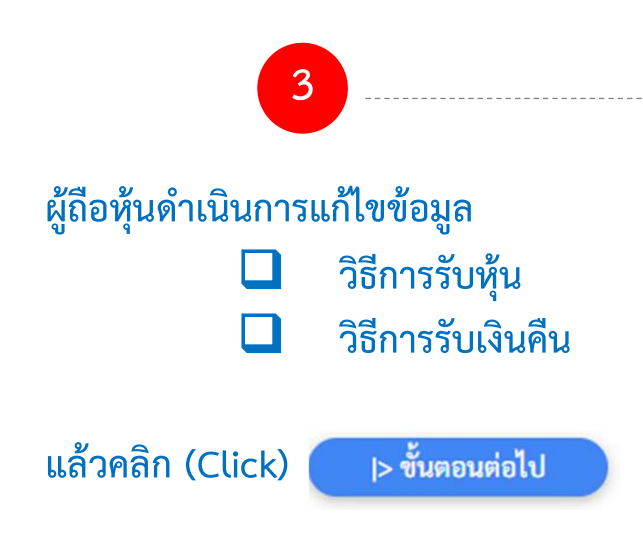

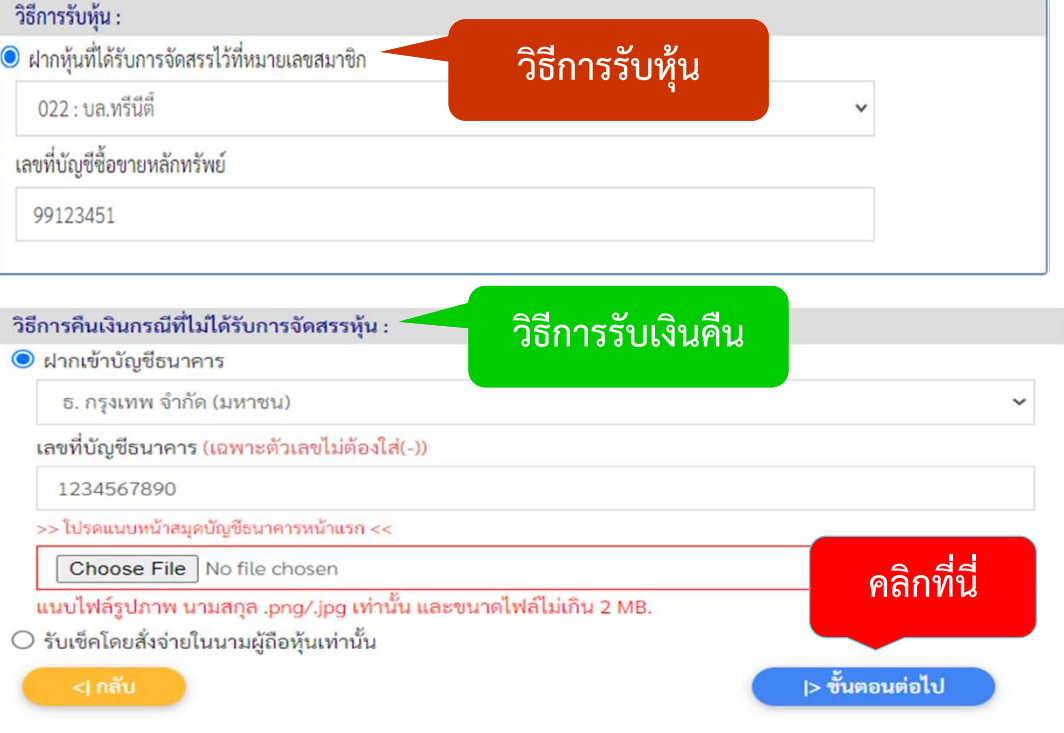

### เปลี่ยนแปลง / แก้ไข <u>ข้อมูลการจองซื้อหุ้นเพิ่มทุน (</u>ต่อ)

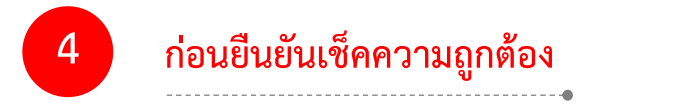

#### 4.1 ผู้ถือหุ้นดำเนินการเช็ควิธีการรับหุ้น

#### ิตรวจสอบและยืนยันรายการ

จองซื้อหุ้นสามัญเพิ่มทุนของ บริษัท ทรีนีตี้ วัฒนา จำกัด (มหาชน)(TNITY)

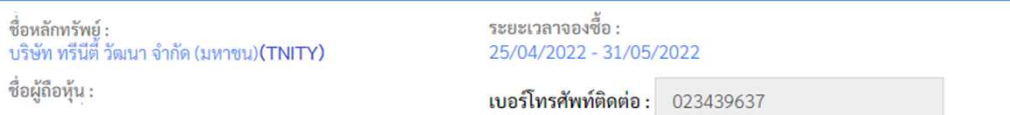

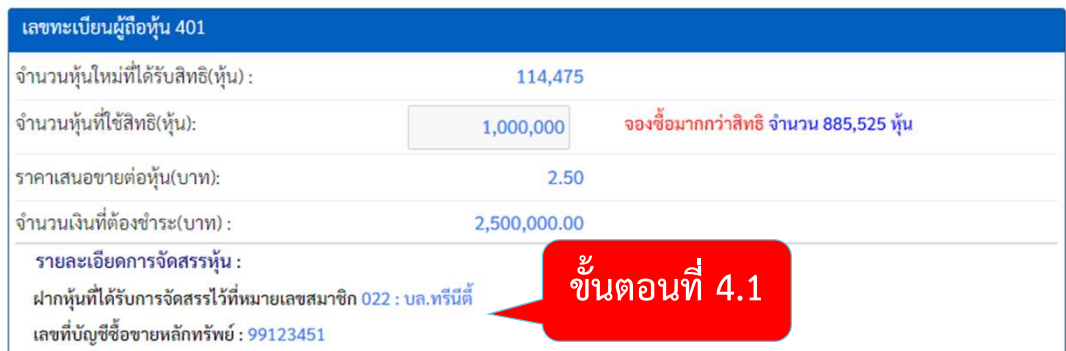

### ขั้นตอนการใช้ระบบ E-RO (การจองซื้อหุ้นเพิ่มทุน)  $\begin{matrix} \sqrt{ } \sqrt{ } \ \sqrt{ } \ \sqrt{ } \end{matrix}$

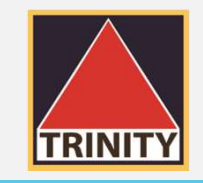

### เปลี่ยนแปลง / แก้ไข <u>ข้อมูลการจองซื้อหุ้นเพิ่มทุน (</u>ต่อ)

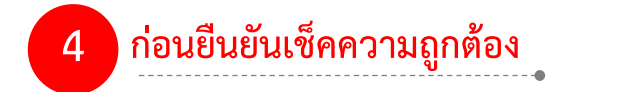

#### ี 4.2 ตรวจสอบวิธีการรับเงินคืน (กรณีจองเกินสิทธิ) 4.3 กดยอมรับเงื่อนไขและขอ ตกลง 4.4 คลิก (Click)

จองซื้อได้ โดยคลิก (Click) **ตรวจสอบสิทธิการจองซื้อ** 

รายละเอียดการชำระเงินค่าจองซื้อ : จำนวนเงินที่ต้องชำระ : 2,500,000.00 บาท SAVE OR \*\*\* สำคัญมากโปรดอ่าน \*\*\* ชื่อเจ้าของบัญชีจะต้องเป็นชื่อเดียวกันกับผู้ถือหุ้น ที่ได้รับสิทธิตามเลขทะเบียนผู้ถือหุ้นเท่านั้น ขั้นตอนการชำระเงินโดยใช้ QR Code ผ่าน Mobile Banking Application 1. SAVE หรือแคปหน้าจอ โดยให้เห็น OR Code ทั้งหมด 2. เข้าส่ระบบ Mobile Banking Application 3. เลือกเมนโอนเงินหรือ Scan QR 4. เลือกรูป QR ที่บันทึกไว้ หรือ Scan QR ที่ปรากฏบนหน้าจอนี้ 5. ตรวจสอบชื่อบัญชีและยอดเงินเมื่อทำรายการเรียบร้อย อย่าลืมดำเนินการจองในระบบต่อให้สมบรณ์ รายละเอียดการคืนเงินกรณีที่ไม่ได้รับการจัดสรรหุ้น : ขั้นตอนท่ี4.2 ฝากเข้าบัญชีธนาคาร : ธ. กรุงเทพ จำกัด (มหาชน) ขั้นตอนท่ี4.4 เลขที่บัญชีธนาคาร : 1234567890 \* เมื่อยืนยันรายการเรียบร้อยแล้ว ท่านสามารถเช็คสถานะการ<br>● จำพง้าขอรับองรำข้าพง้านะคือกำหน่ายการตามที่ สำหรับจะจำข้าพง้าขอรับรองว่าข้าพง้าในฐานะผู้ถือหุ้นเดิมและได้รับการจัดสรรการจองข้อหุ้นสามัญเพิ่มทุนที่ออกใหม่ แฮ ส์ผรับผลประโยชน์ที่แท้ จริง ขั้นตอนท่ี4.3 >| ยืนยันรายการ

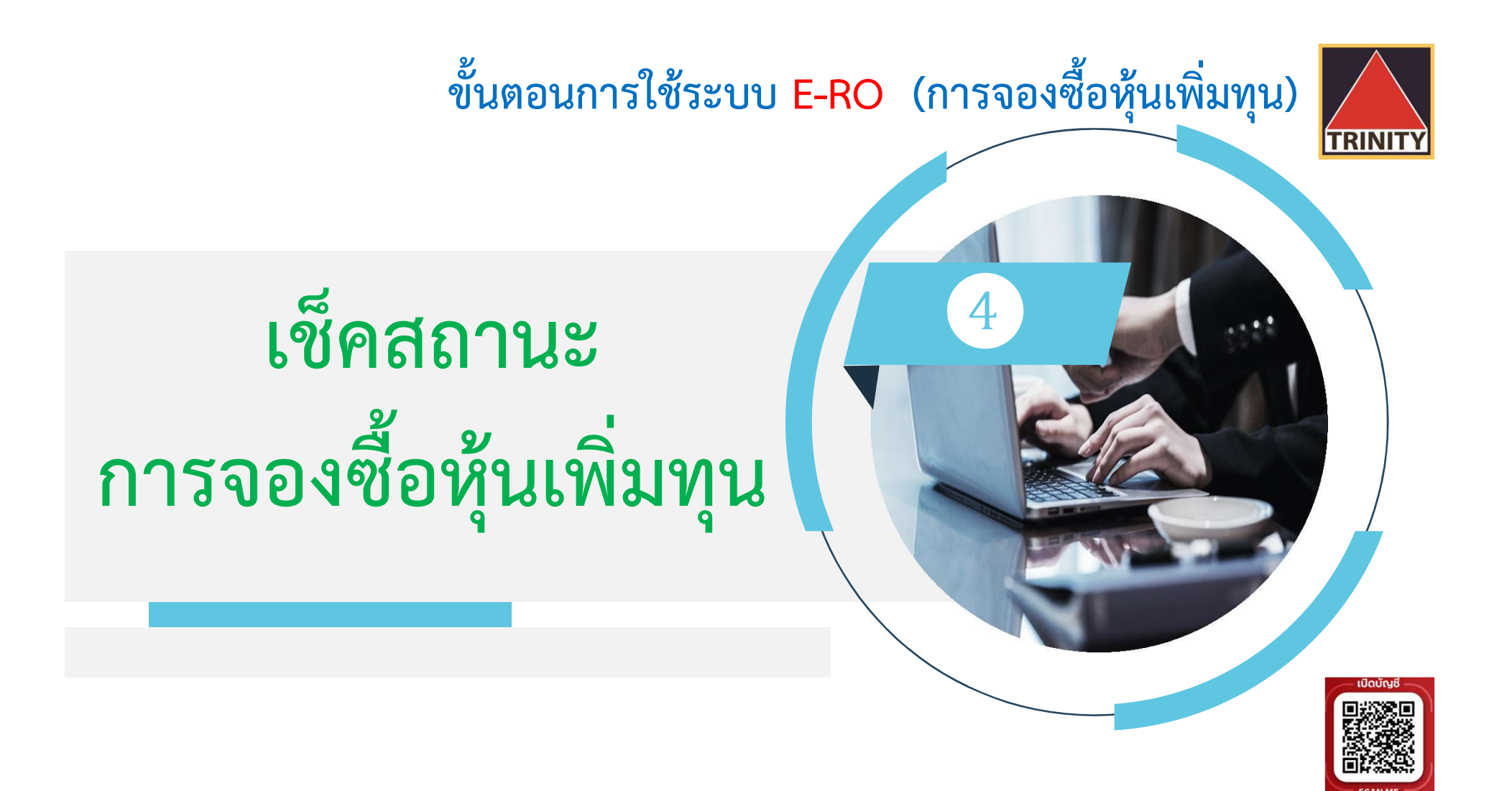

# ขั้นตอนการใช้ระบบ E-RO (การจองซื้อหุ้นเพิ่มทุน)  $\begin{matrix} \sqrt{ } \sqrt{ } \ \sqrt{ } \ \sqrt{ } \ \end{matrix}$

เช็คสถานะการจองซื้อหุ้นเพิ่มทุน <u>โลยเลีย</u> ֧֧֚֝<u>֚</u><br>֧֚֝

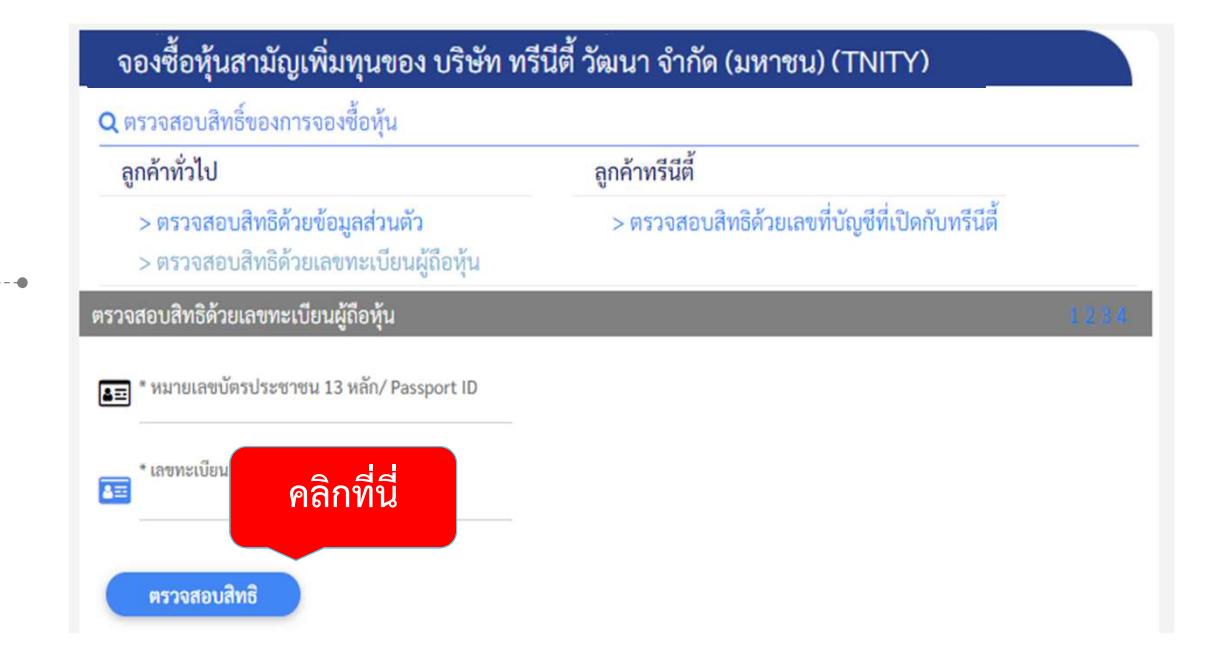

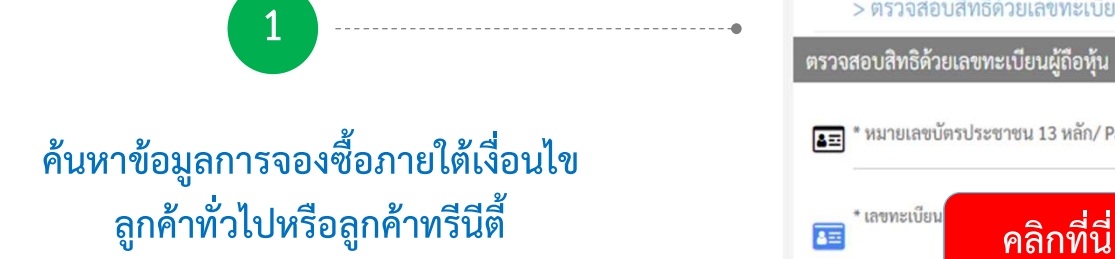

### ขั้นตอนการใช้ระบบ E-RO (การจองซื้อหุ้นเพิ่มทุน) <mark>|</mark>

### เช็คสถานะการจองซื้อหุ้นเพิ่มทุน (ต่อ) <u>| F</u>

### 2

#### ผู้ถือหุ้นสามารถดูสถานะการทำรายการได้จากหน้าจอ

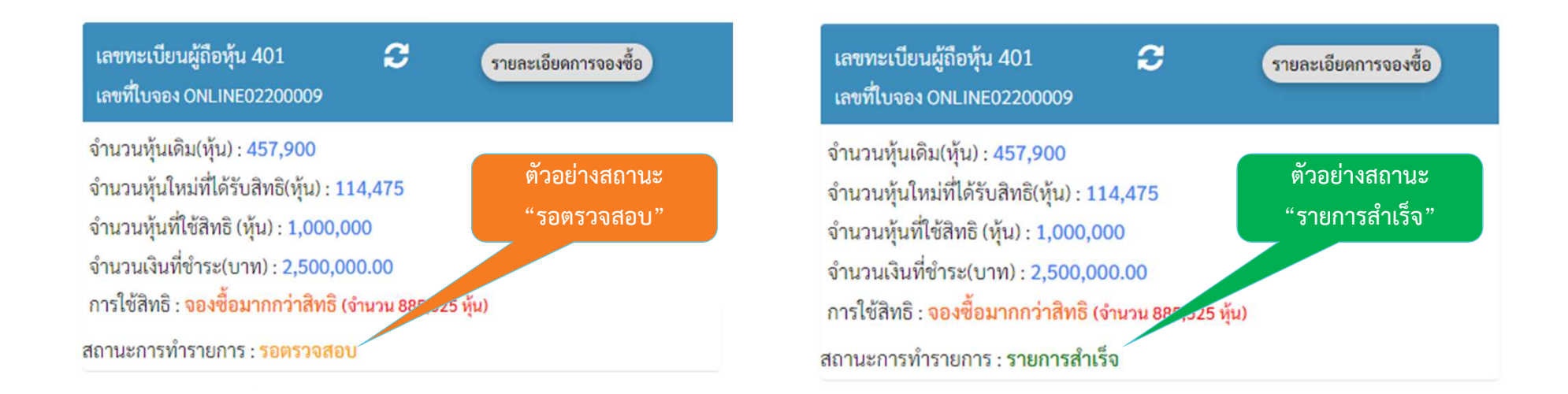

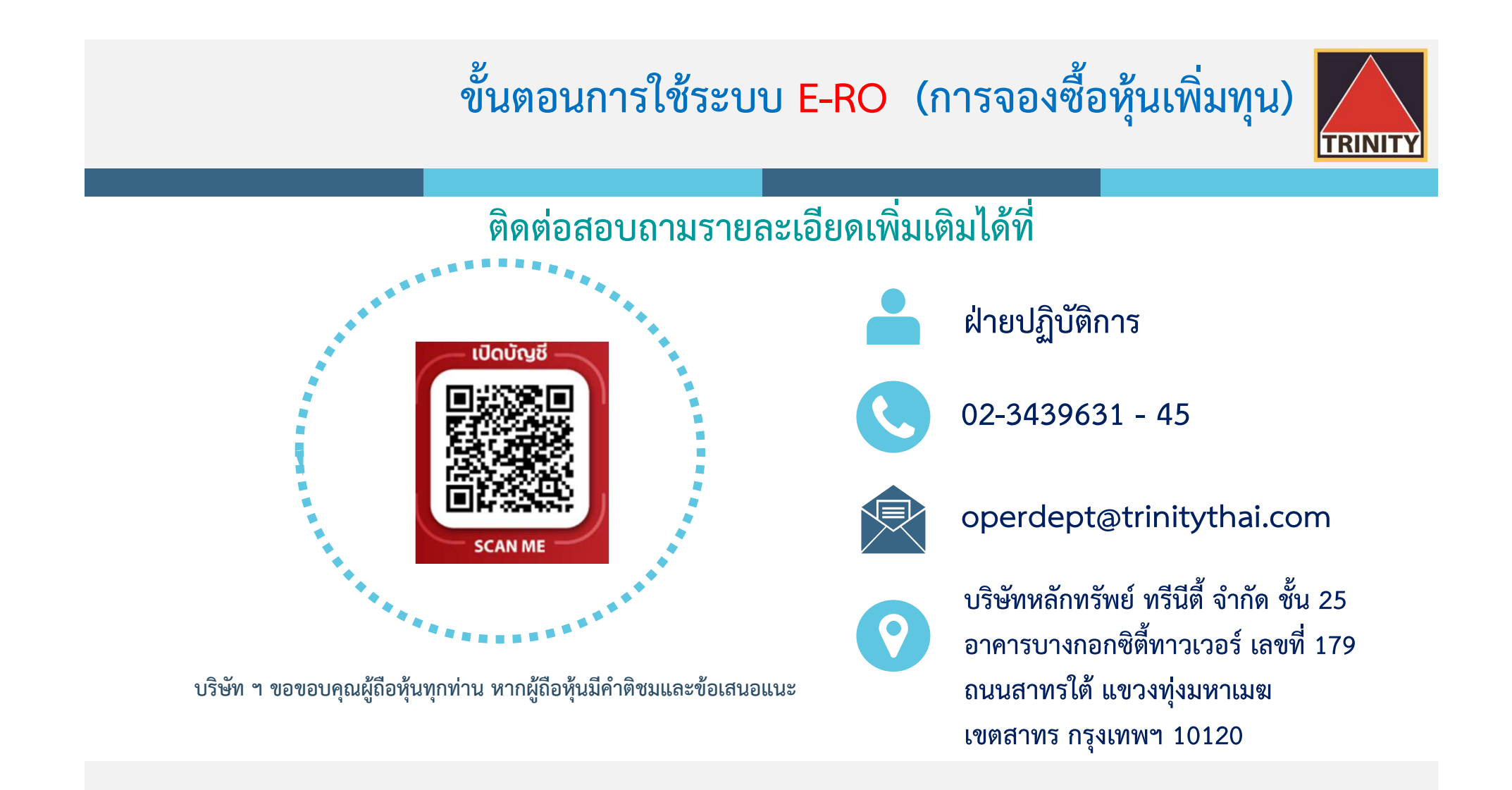

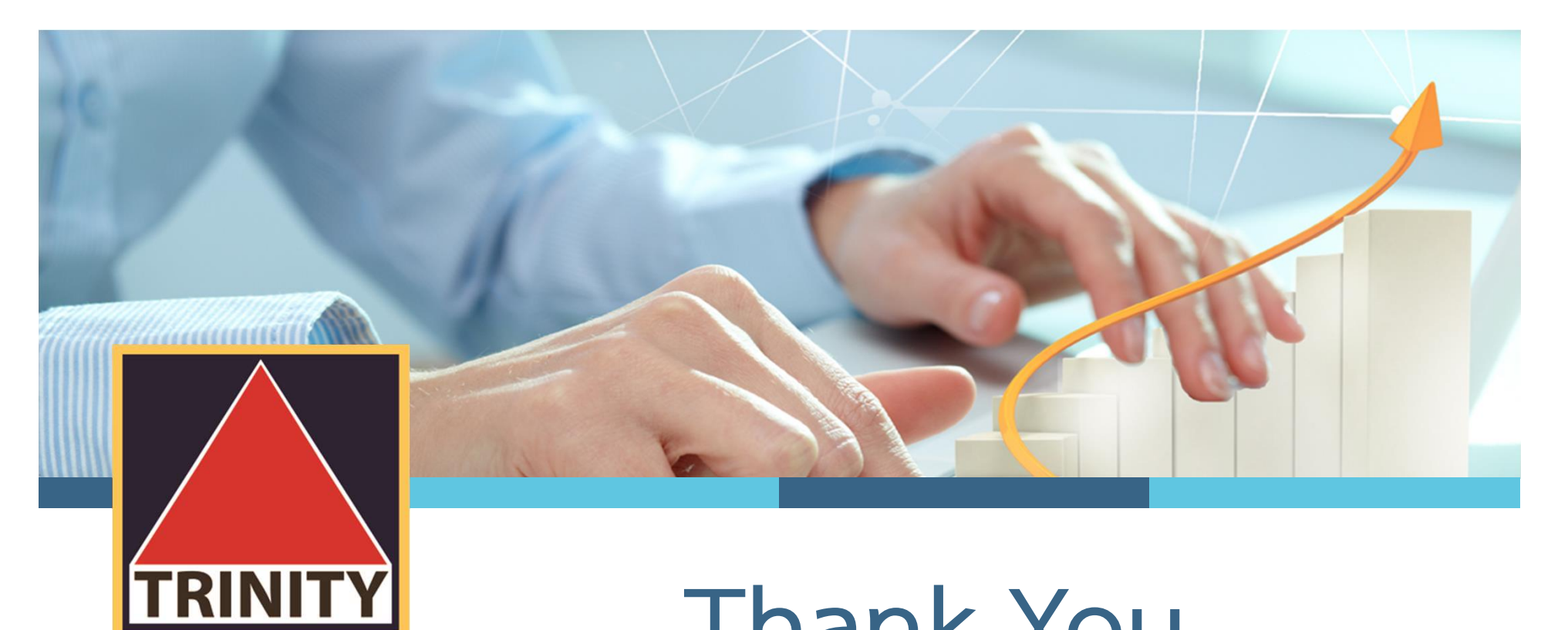

### Thank You

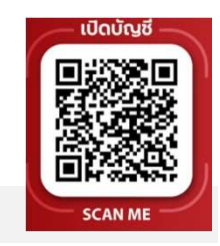